BioImaging Shared Resource - 2023

# NIKON A1R CONFOCAL

Basic Operation

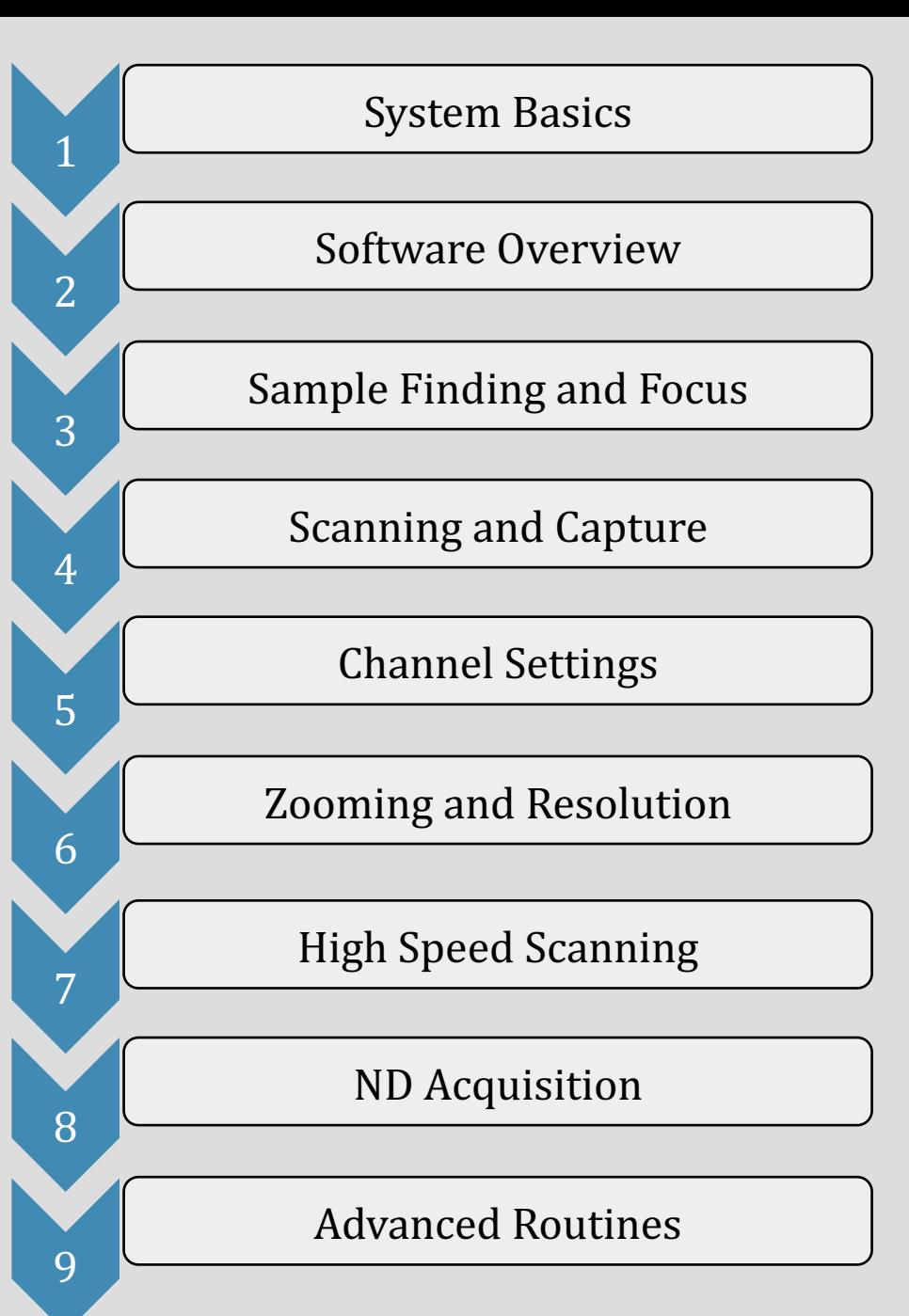

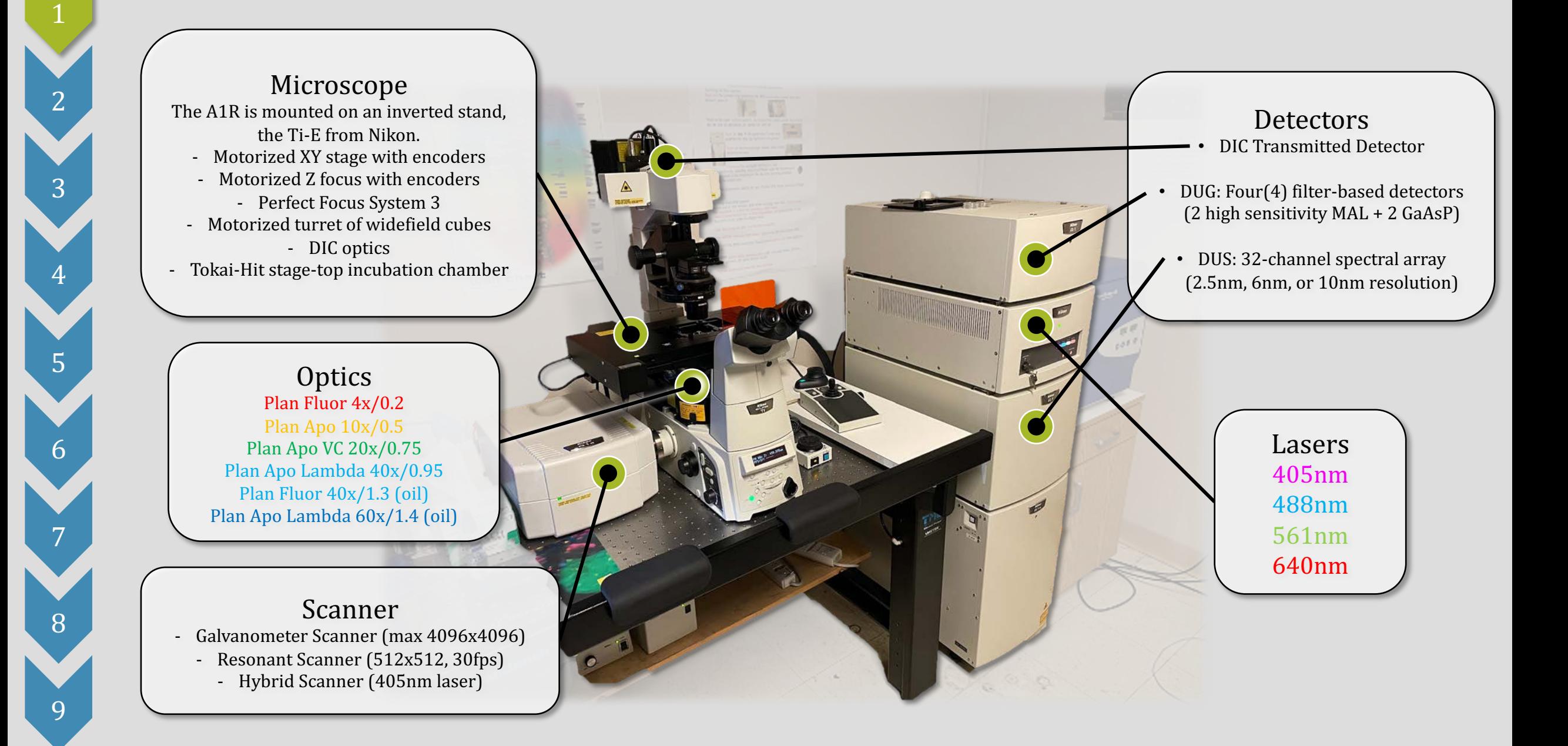

#### Software Overview

1

2

3

4

5

6

7

8

**9** 

#### BioImaging Shared Resource - 2023

*The A1R confocal runs in Nikon's NIS-Elements software. To help limit any user issues typically seen when several users overlap on a single system, the software is programmed to automatically load presets when it starts. These include a standardized hardware configuration and initial software layout. Users can adjust or change these settings during their imaging session without impacting future users.*

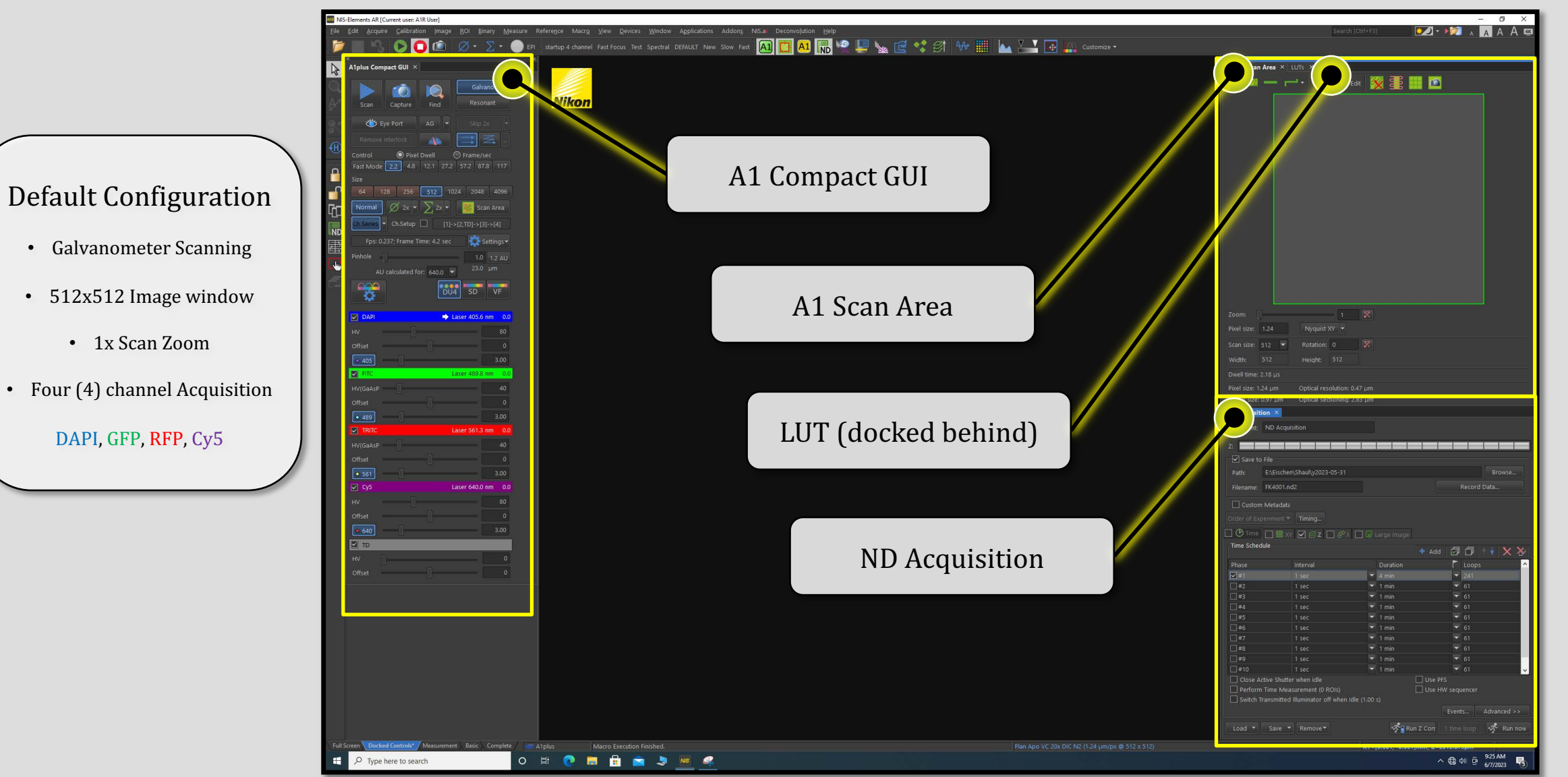

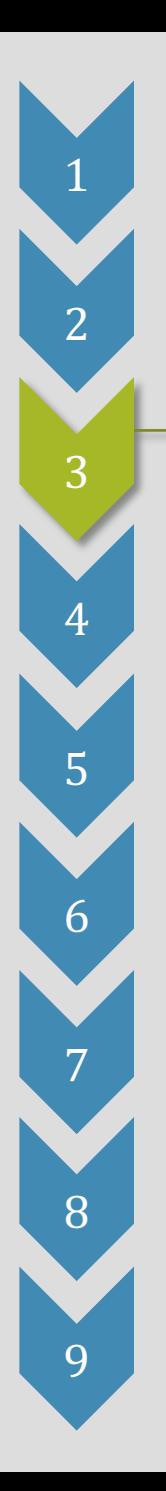

Sample Finding and Focus

A. Stage Placement

The Universal Stage Adapter can accommodate

- Slides
- 35mm dishes
- Multi-well chambers

Joystick can control Stage (XY) and Focus (Z)

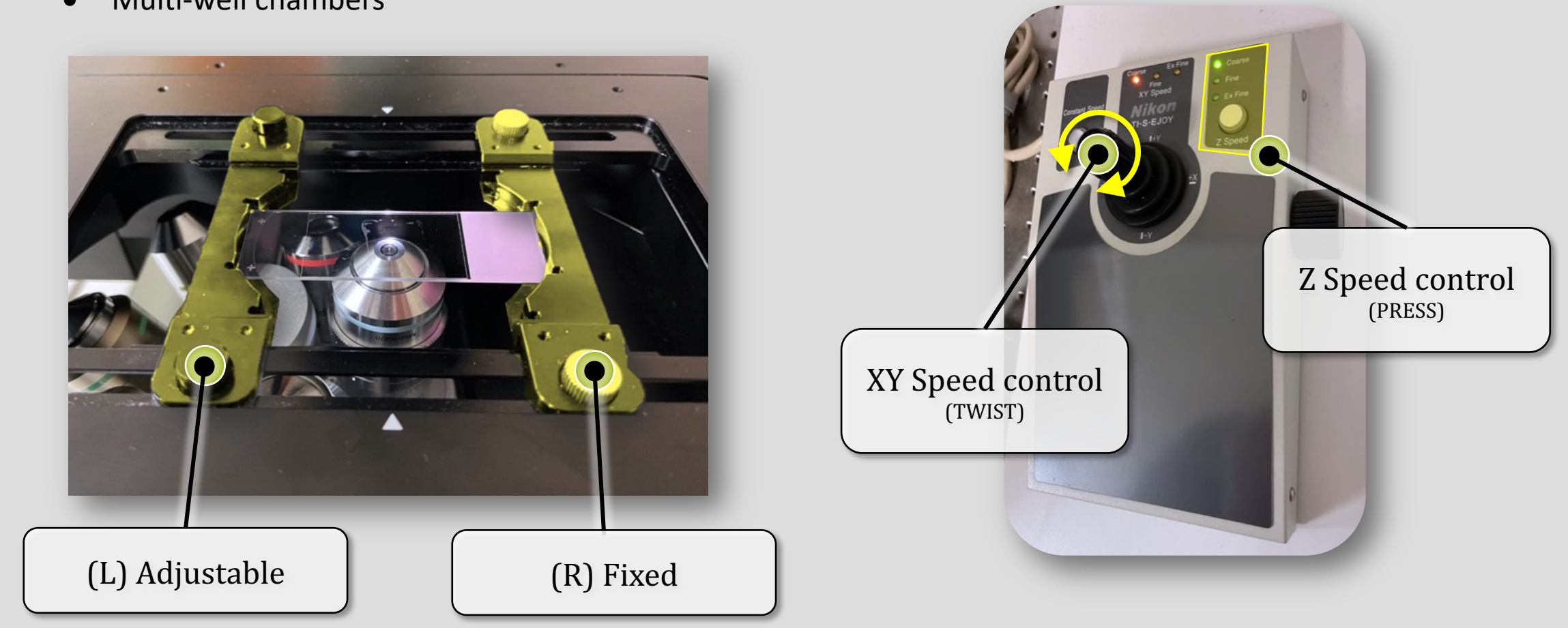

Sample Finding and Focus

B. Eyeport Viewing

Once the sample is on, you must bring it into focus. This is usually done by eye using widefield fluorescence. There is a shortcut button in the software to switch from **CONFOCAL** to **EYEPORT** viewing.

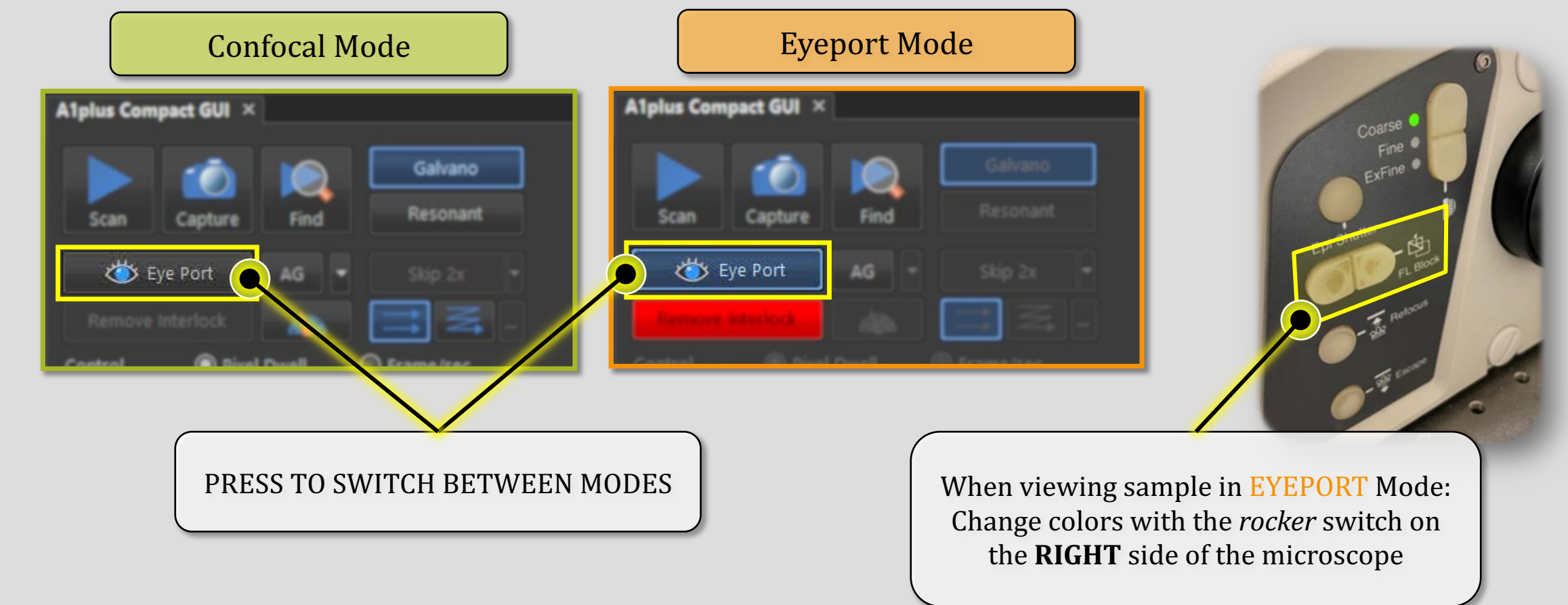

Sample Finding and Focus

C. Focusing and PFS

- The front of the microscope will show its current focus position
- Its LOWEST position is **~499um**.
- Typical slide work will be in the **1900-2300um** range\*\*

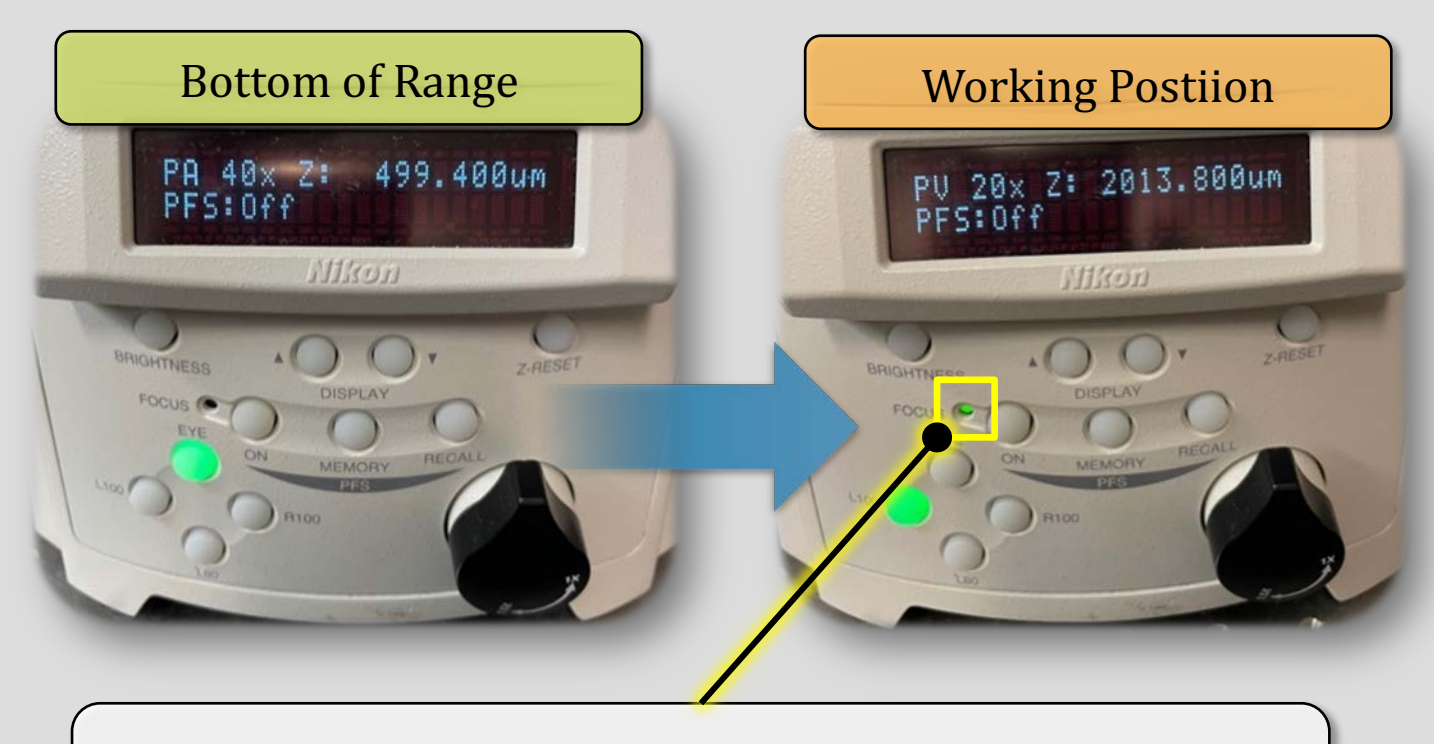

Protip! The Perfect Focus System will light up when a sample interface is reached. This is a good clue that you're close.

#### BioImaging Shared Resource - 2023

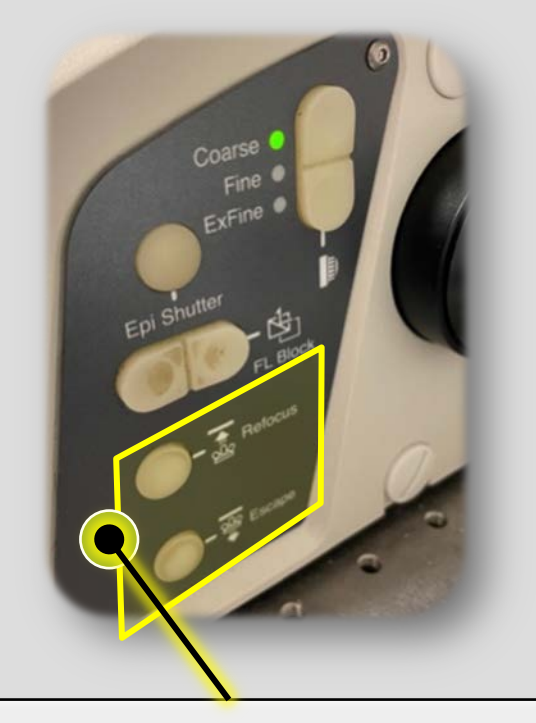

#### **When changing samples or objectives:**

ESCAPE will lower the objective to the bottom of its range

REFOCUS will bring it back to the previous working position

#### \*\*Live cell and Wellplate work will have different typical ranges

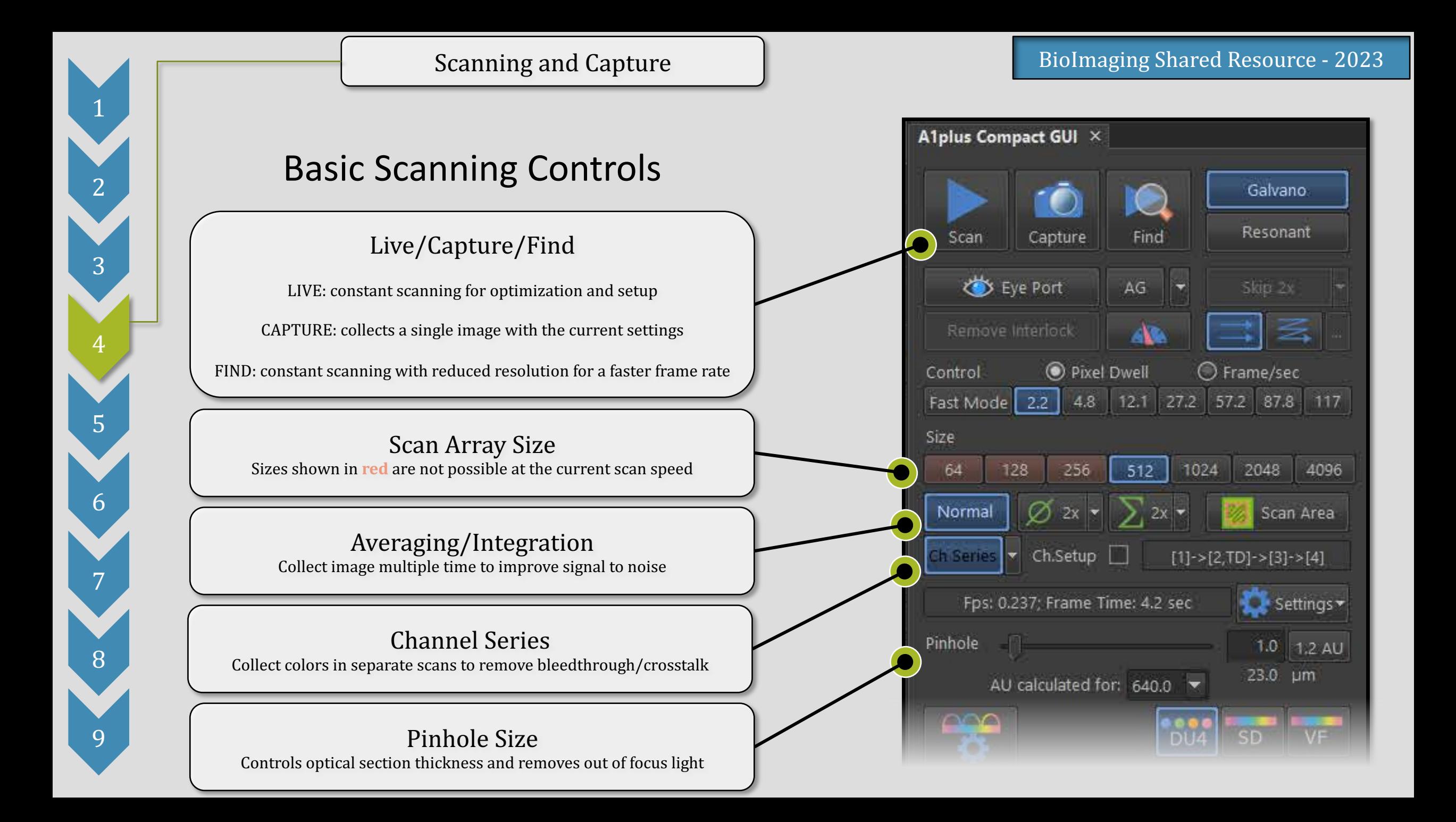

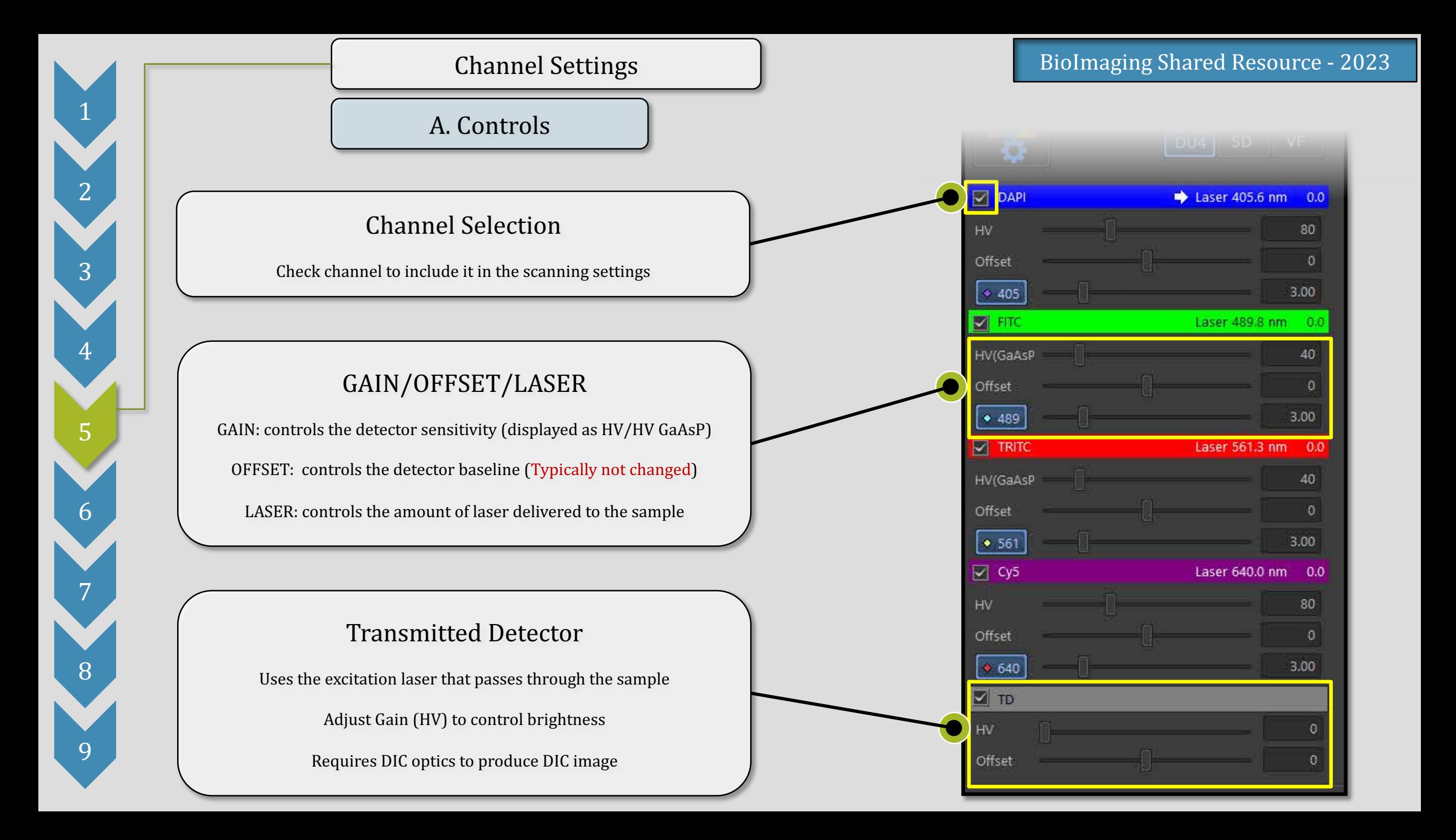

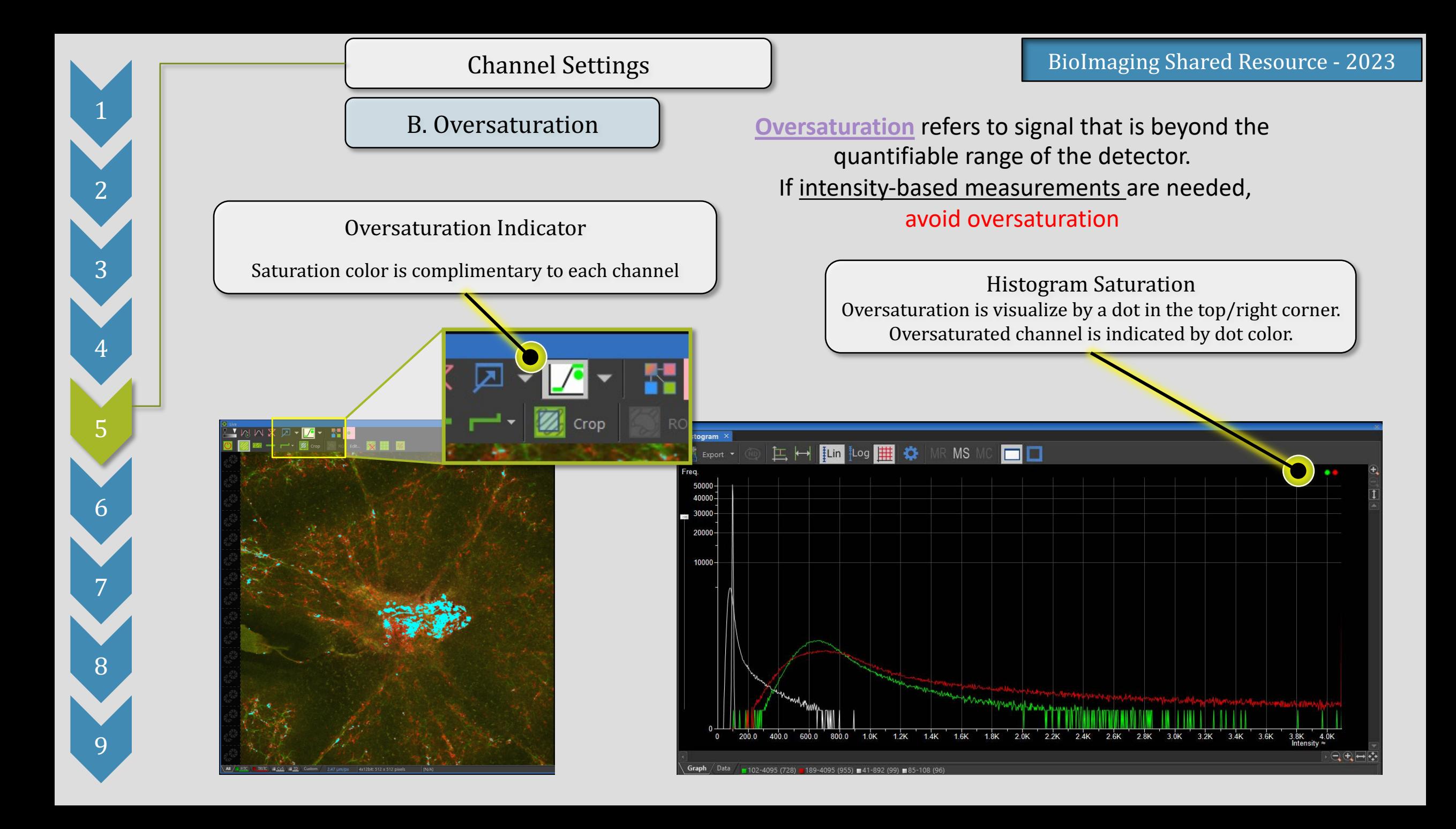

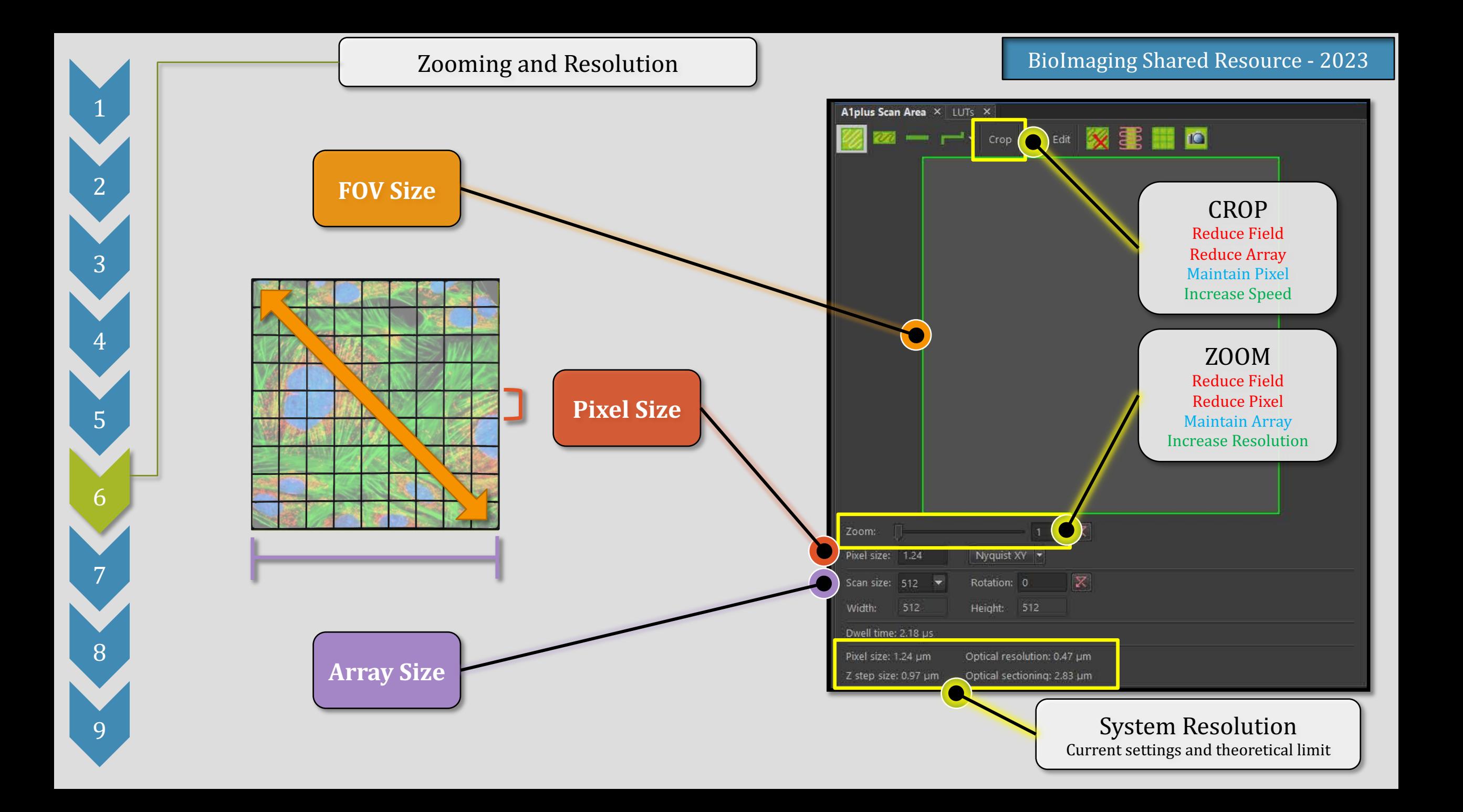

1

2

3

4

5

6

7

8

9

The Nikon A1R confocal can also be run in **RESONANT MODE** The faster frame rate has several application benefits, but users may face limiting tradeoffs.

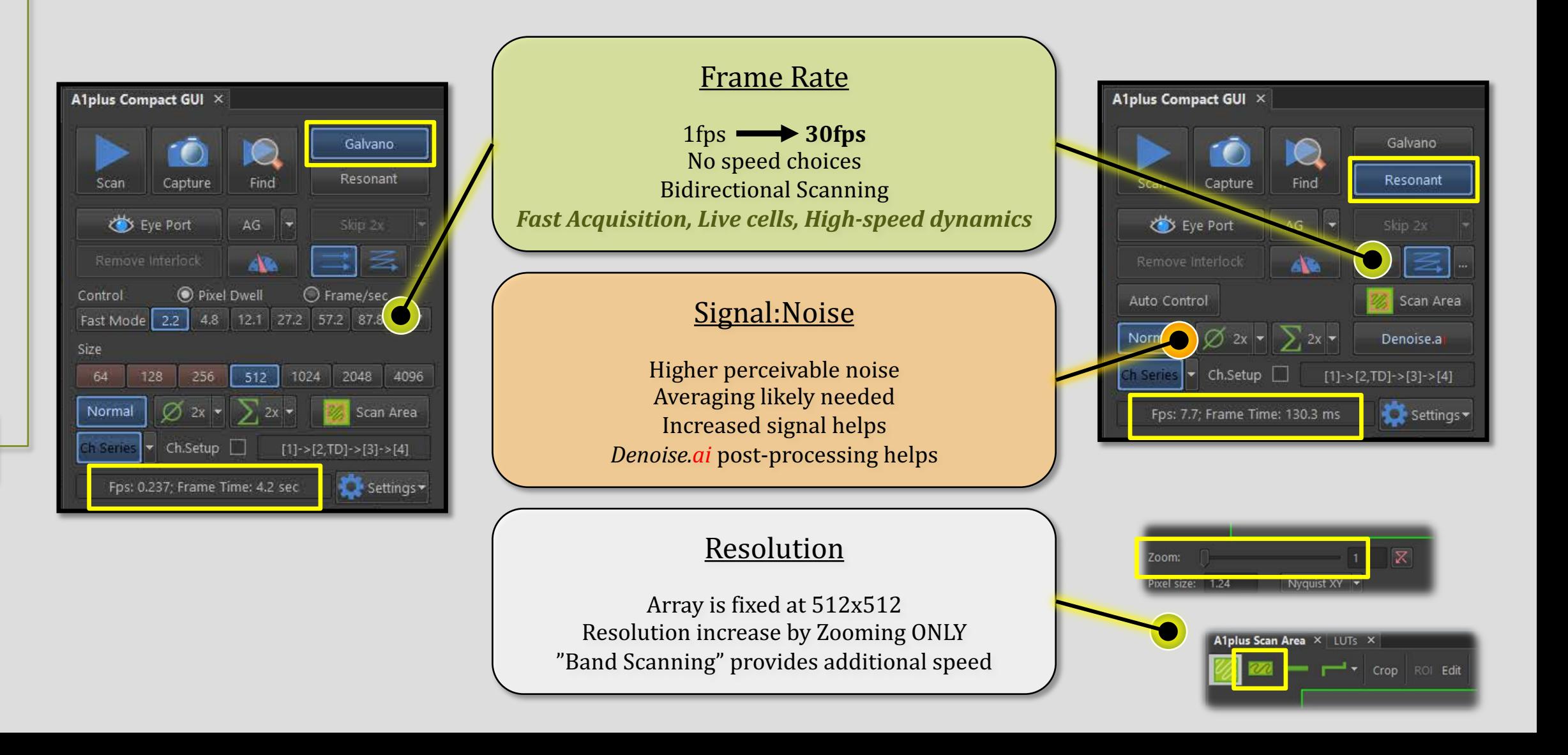

ND Acquisition

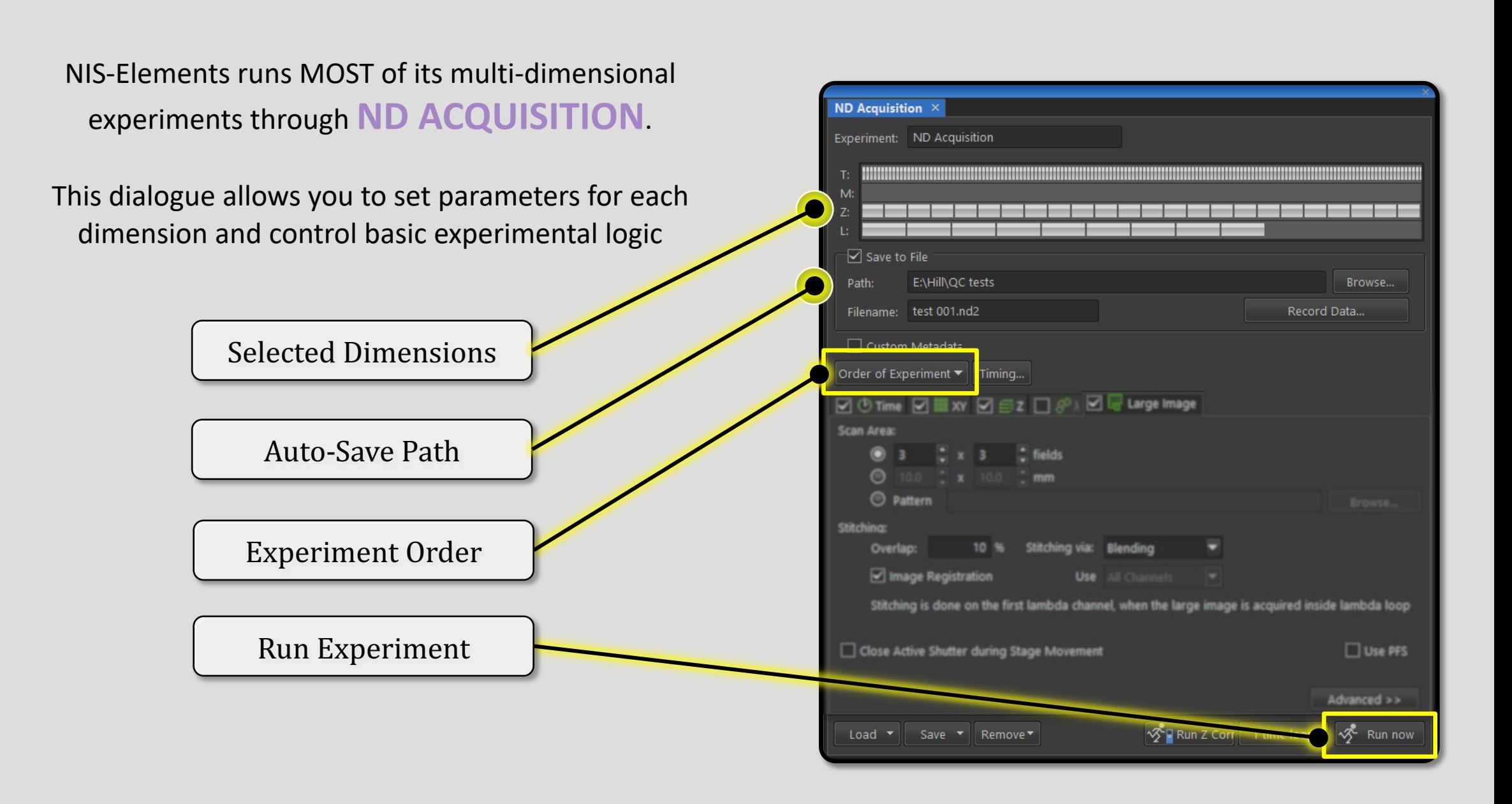

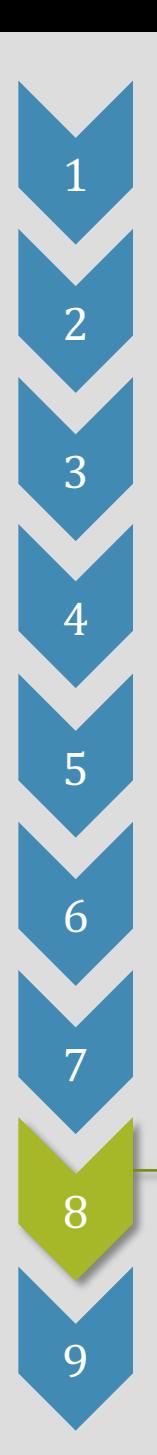

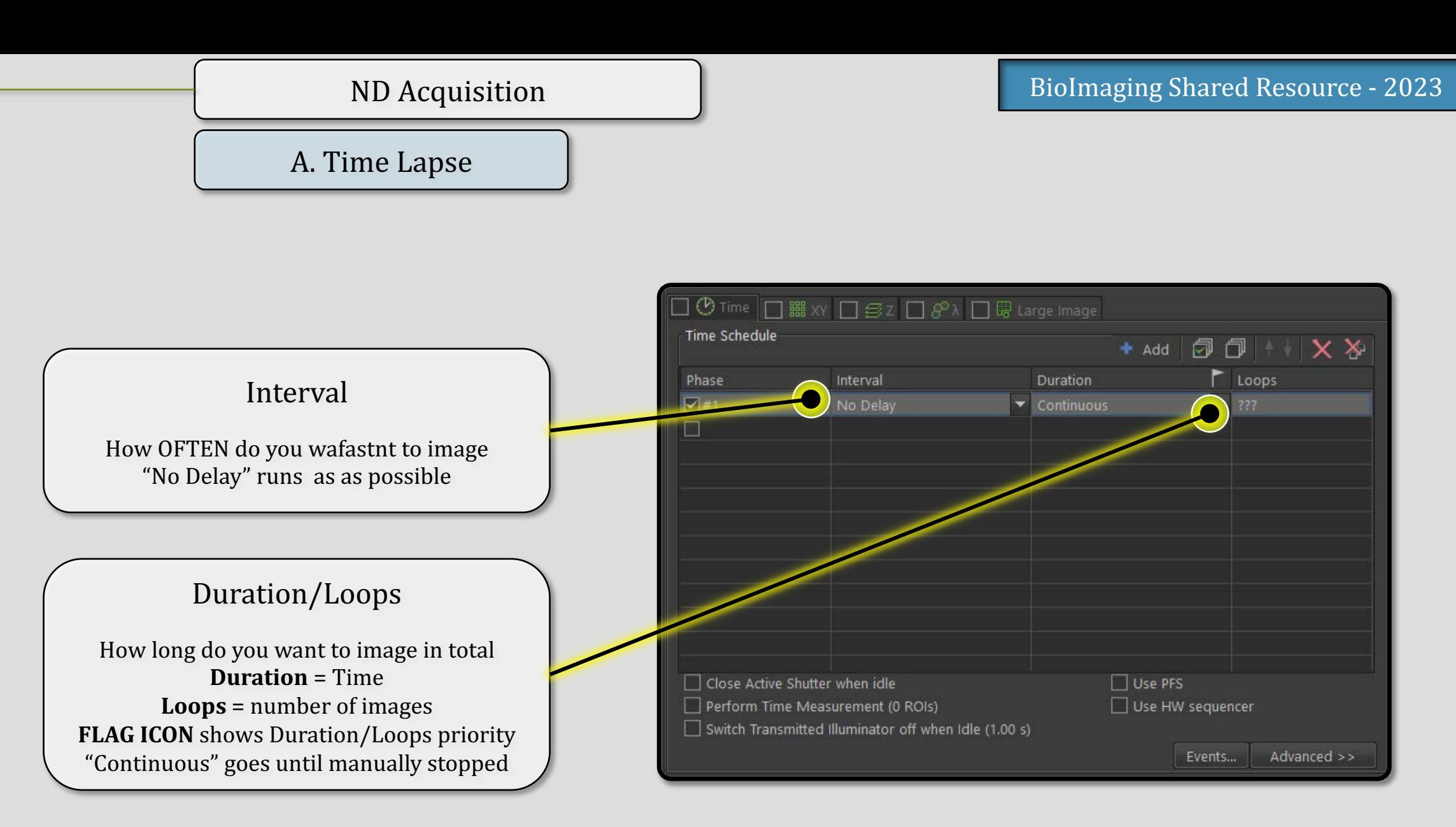

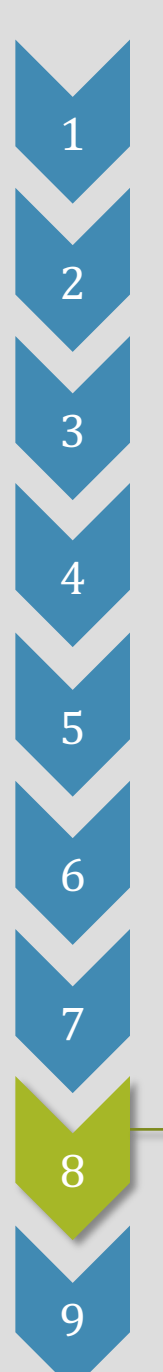

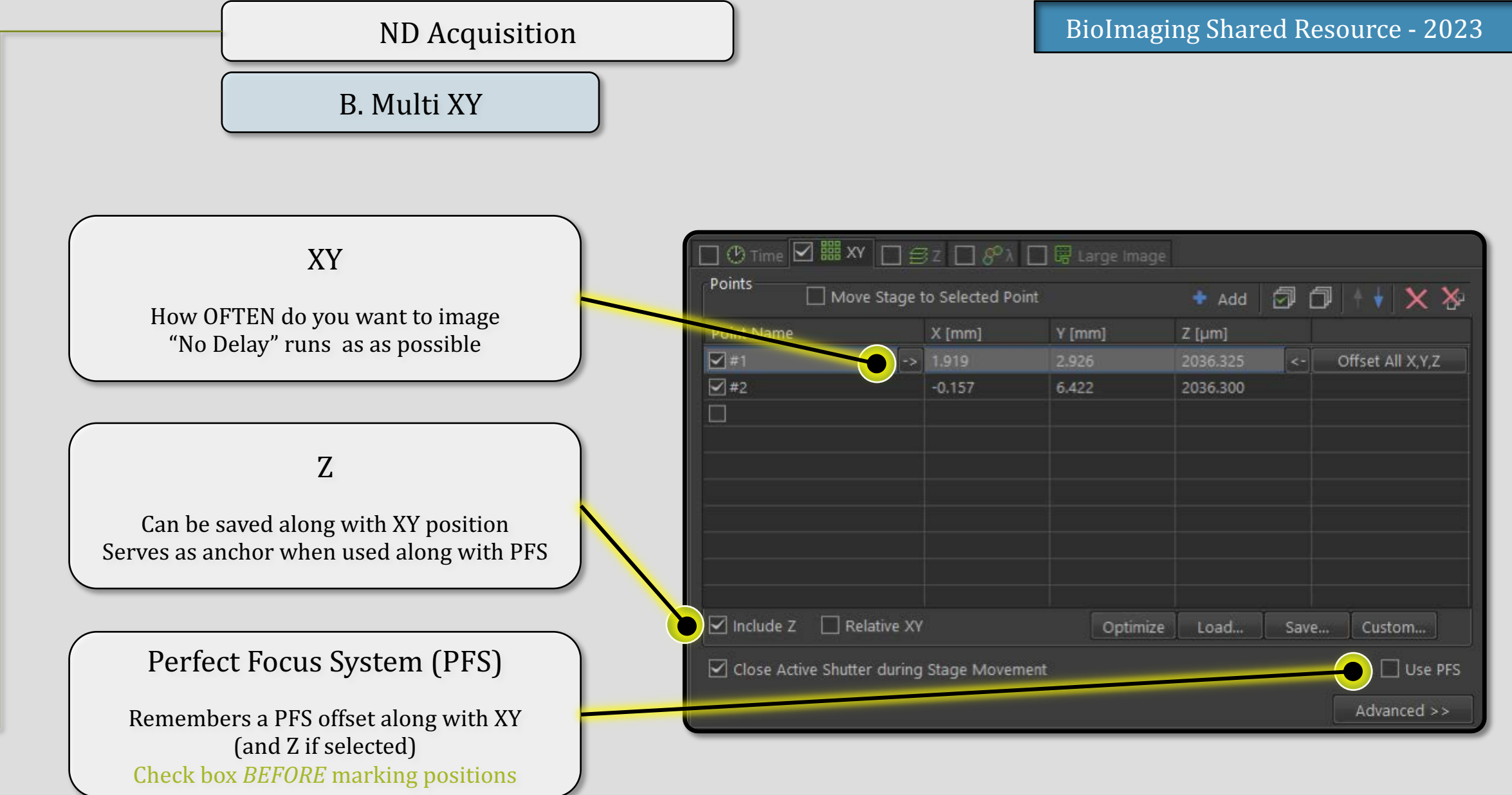

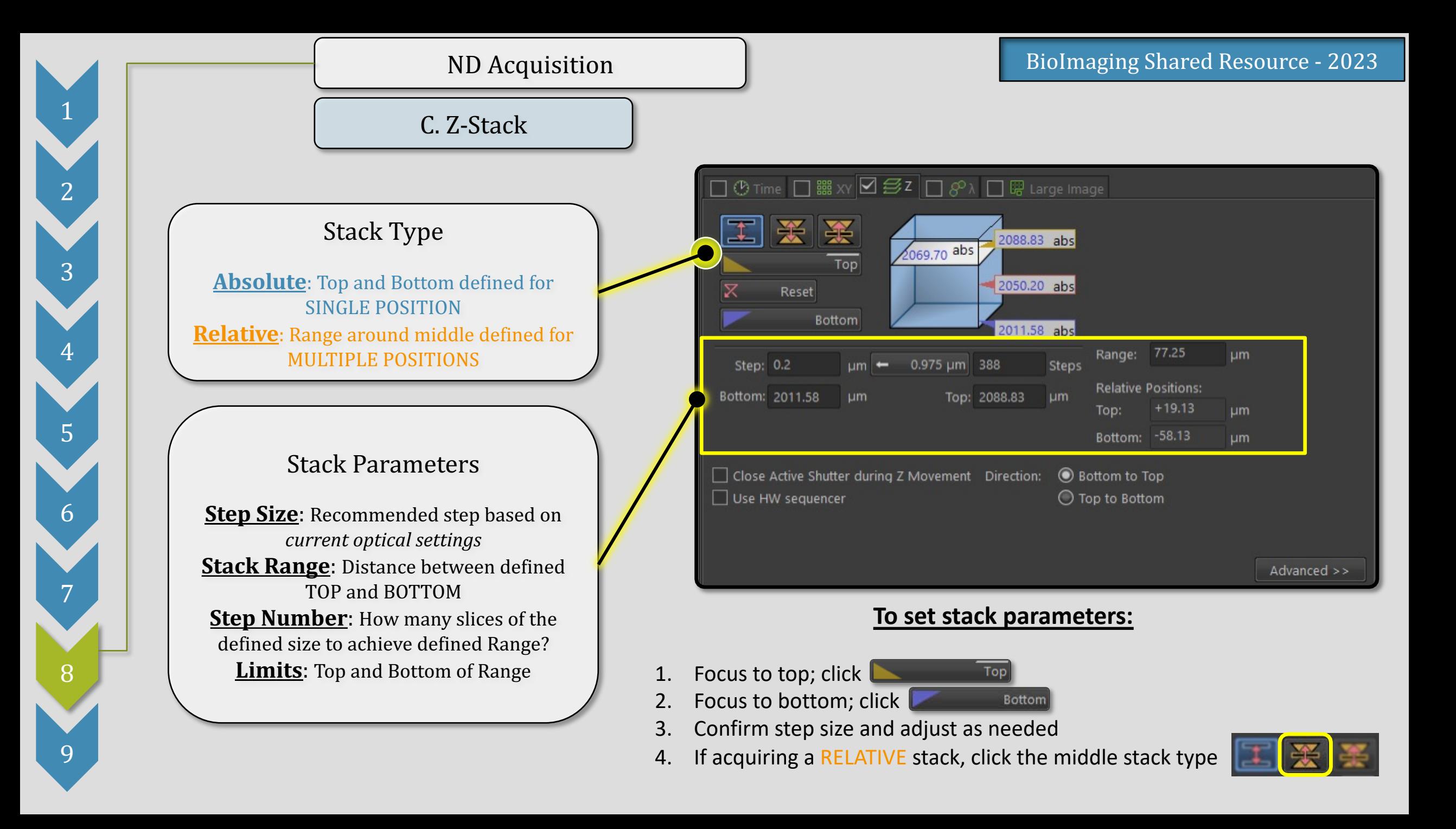

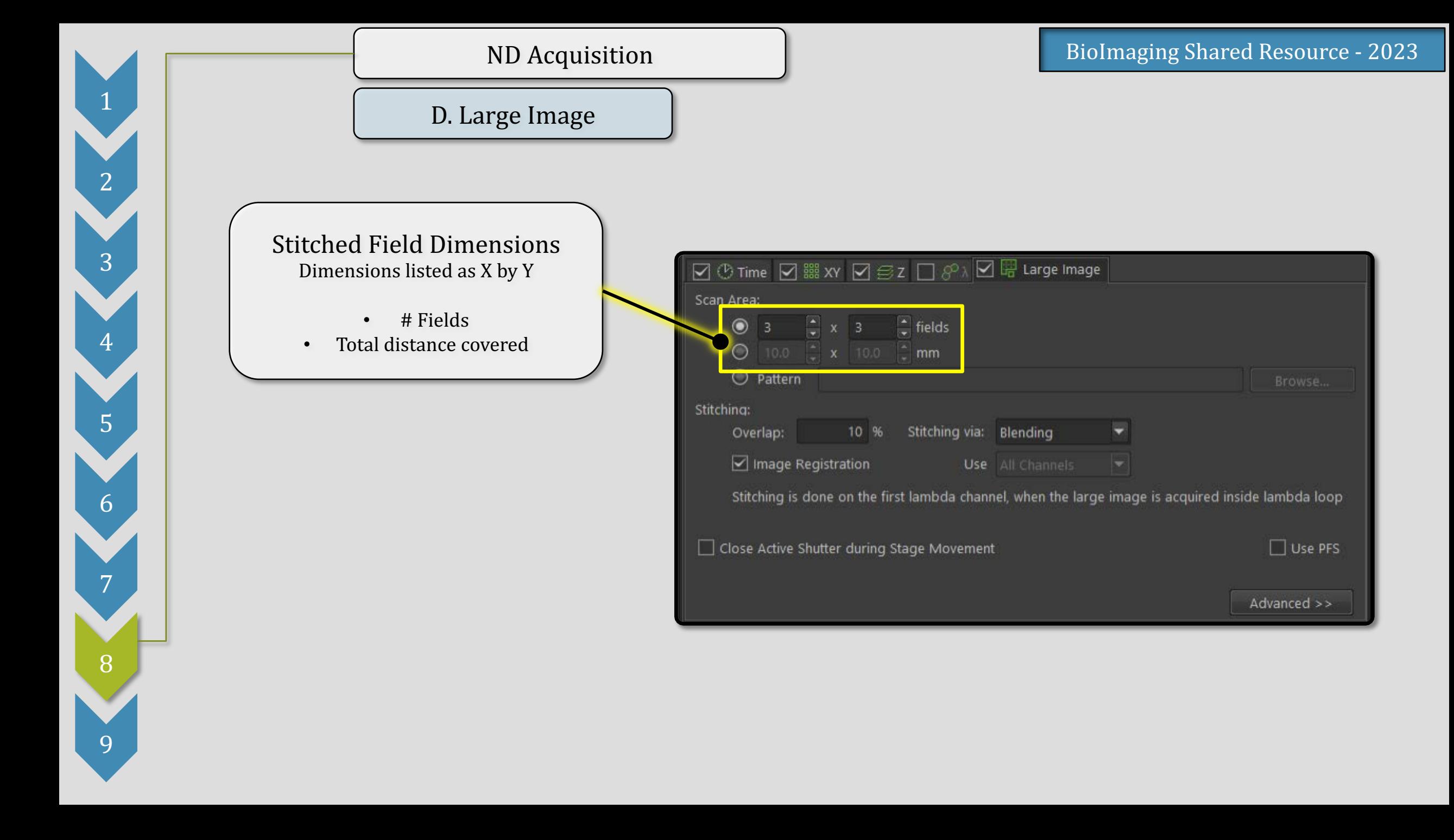

ND Acquisition

### E. Tips and Tricks

Advanced >>

# Use PFS

When collecting data that returns to a set location in Z, consider **USE PFS** to maintain a log of focus positions. This can be helpful when stitching over a large area, running a live-cell timelapse, or setting up multiple or recurrent Z-stacks.

Each dimension in ND ACQUISITION has **ADVANCED OPTIONS**.

Two common ones are **Splitting Multipoints** and

**Leave PFS On** (for use between points on a single coverslip

# Order of Experiment ▼

To optimize your experiment for speed or image registration, consider altering the **ORDER OF EXPERIMENT**. This option allows you to shift how the dimensions are collected. An example would be collecting a Z-stack of 3x3 images.

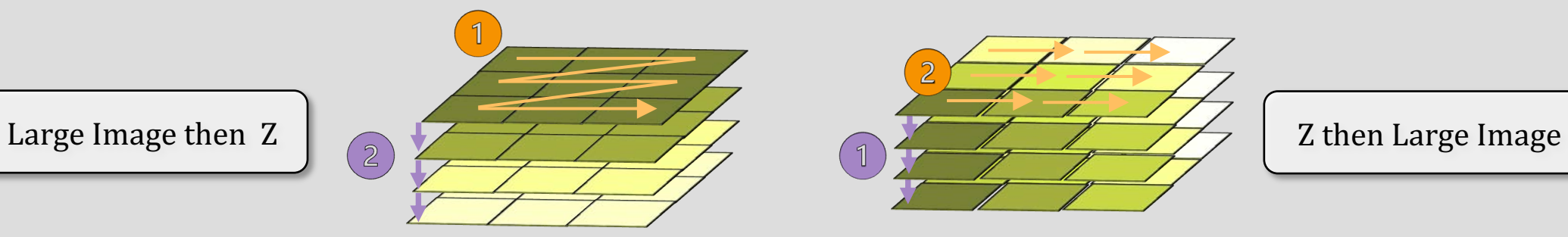

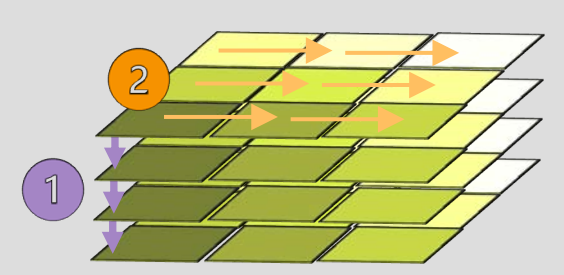

A. Sample Overview

**XYZ OVERVIEW** is a control window that assists in sample navigation. It contains functions for XY point navigation, preview stitching, and can be used to create a virtual plane of focus for complex stitching routines

BioImaging Shared Resource - 2023

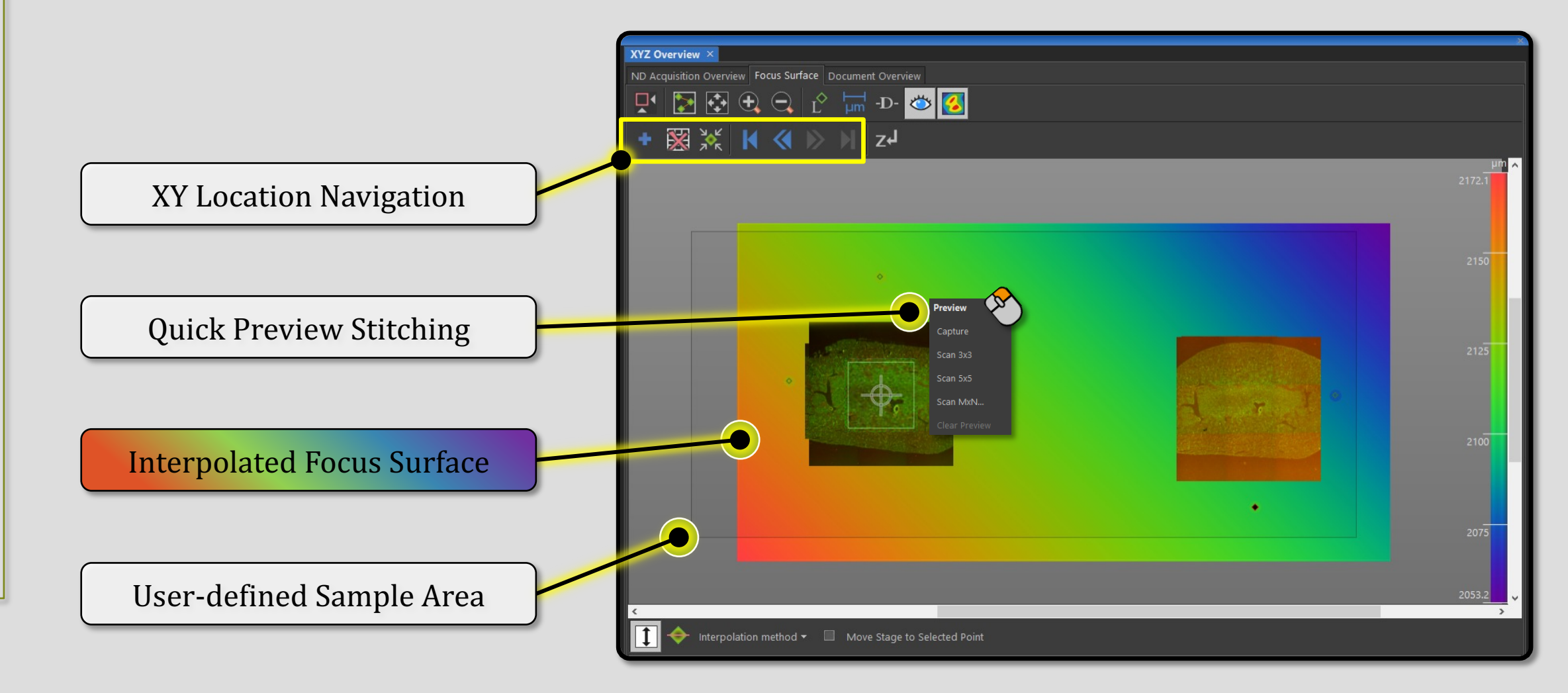

B. Large Image Stitching

**SCAN LARGE IMAGE** is a control window dedicated to stitching multiple fields together into a single image. Stitched fields can be defined as # of fields (X by Y) or by the boundaries (TOP, LEFT, BOTTOM, RIGHT). This dialogue also allows for the collection of a Z-stack at each position, but unlike any other dialogue, offers the option to only save a compression of that stack.

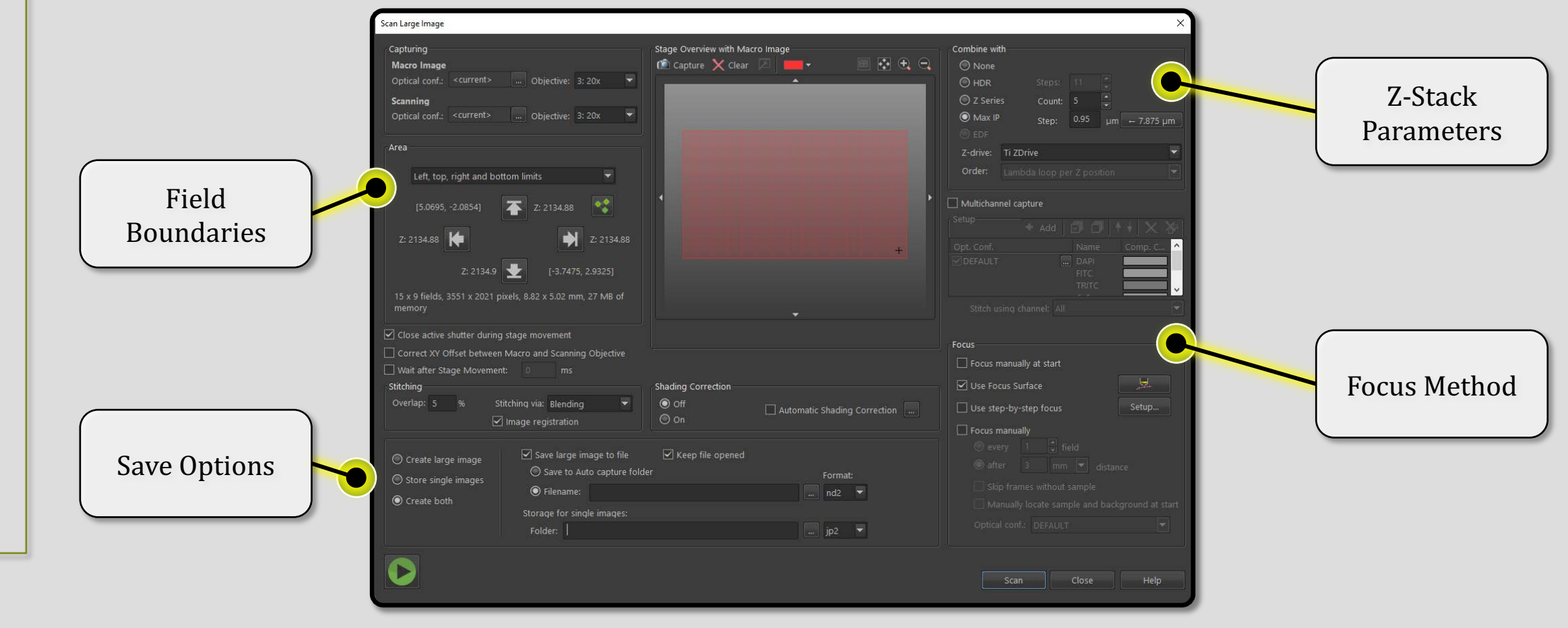

9

**Advanced Routines** 

## C. Stimulation/Bleaching: Method Choice

# For a **SEQUENTIAL STIMULATION**, use **Example**

This method defines the conditions for 1) Prestimulation, 2) Stimulation, 3) Poststimulation.

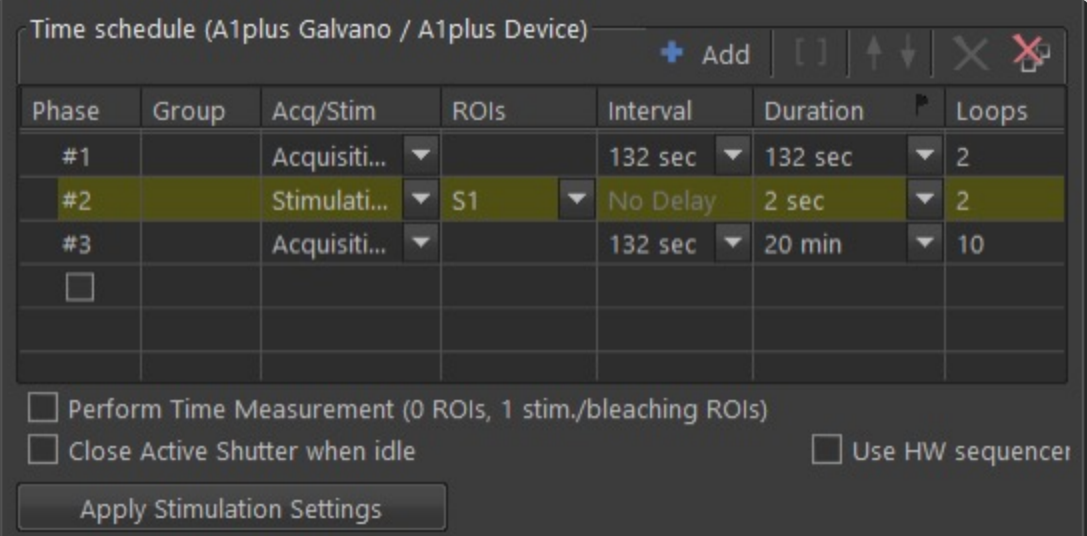

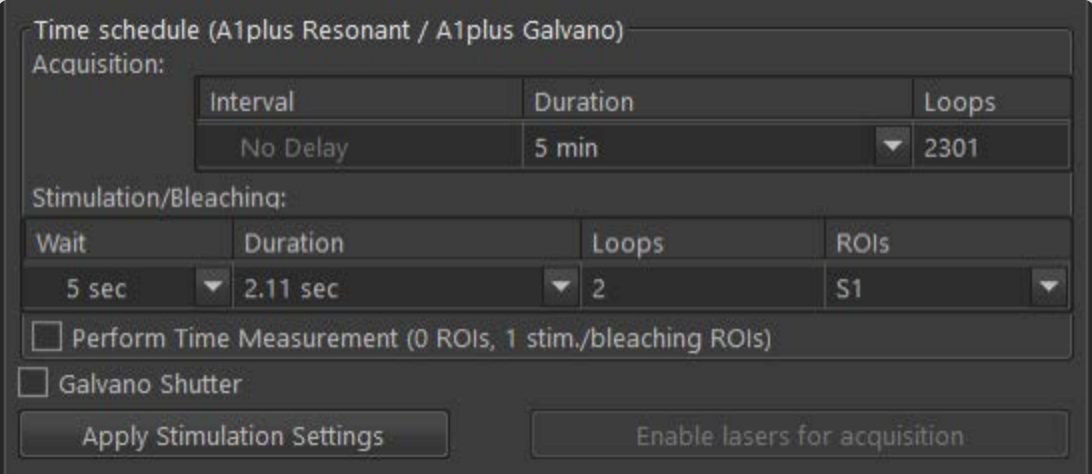

#### **For a SIMULTANEOUS STIMULATION, use Resonant**

This method defines the conditions for 1) Total Experiment Duration, 2) Stimulation Timing

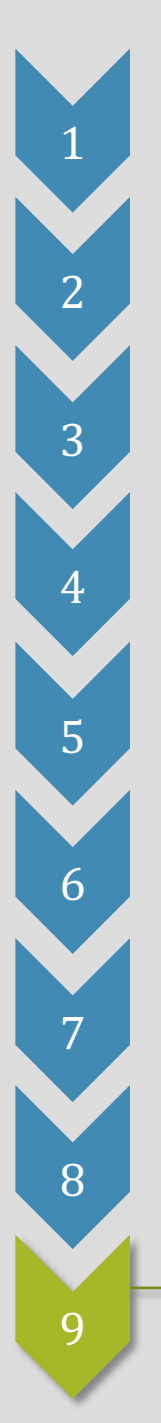

# C. Stimulation/Bleaching: Region Definition

# **Create Region of Interest**

Use the ROI editor OR Select a pre-defined shape

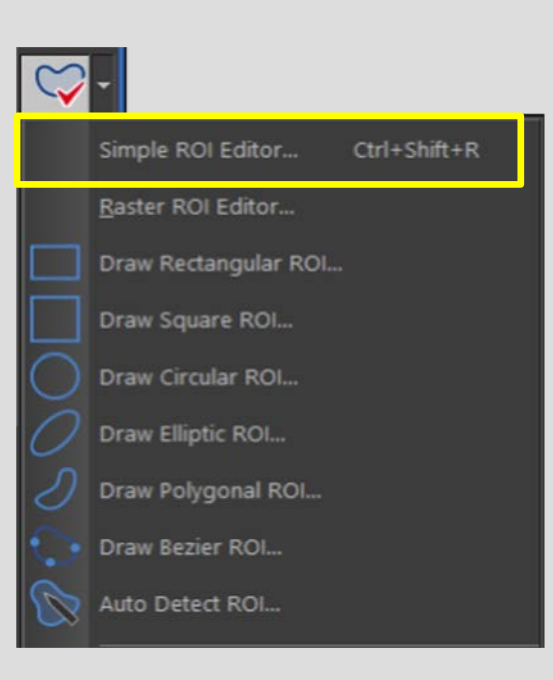

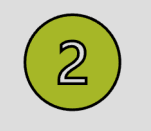

# **Define ROI as STIMULATION Region**

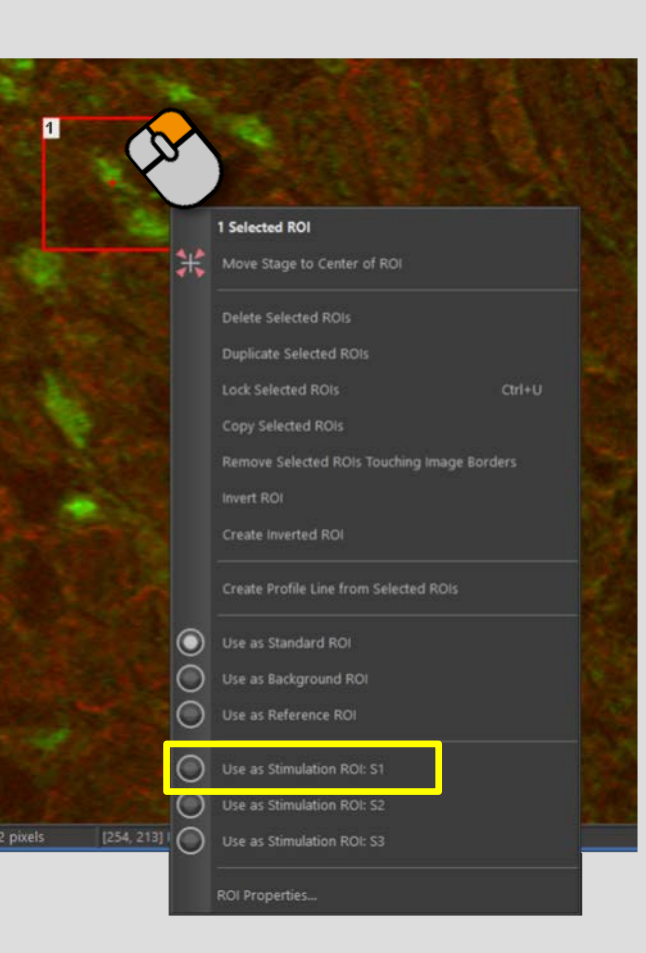

 $\mathbb{B}$ 

# **Apply Settings**

Any time you change location or definitions, you will need to CLICK *Apply Stimulation Settings*

#### **Apply Stimulation Settings**

## C. Stimulation/Bleaching: Stimulation Laser

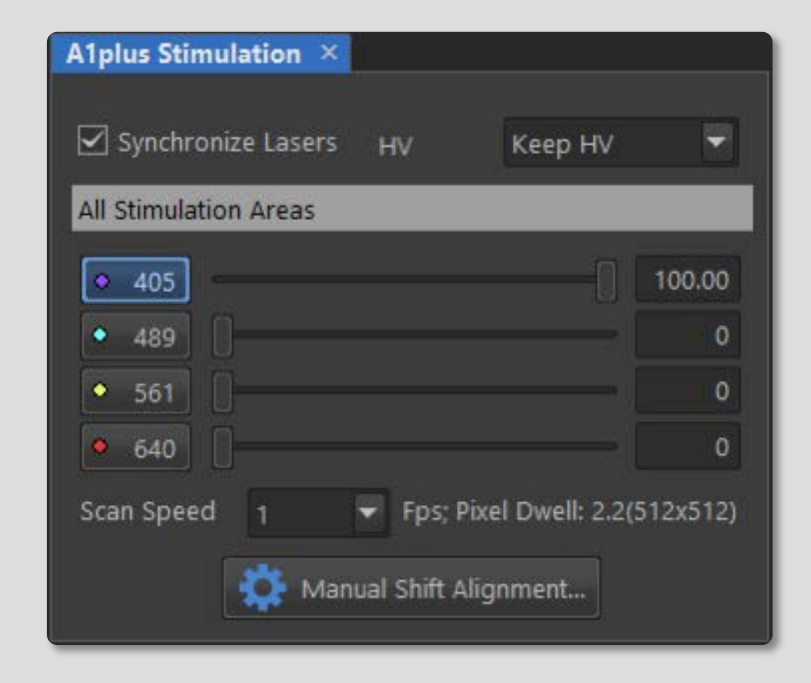

Once a Stimulation Region is defined and the Stimulation Experiment parameters are set:

> Define: **Stimulation Laser Line Power Scan Speed**

NOTE: ONLY the **405nm** LASER IS AVAILABLE FOR *SIMULTANEOUS STIMULATION* EXPERIMENTS